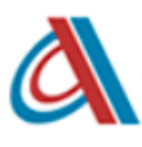

**ООО "Азбука-софт"** ОГРН 1235200036026 ИНН 5261135876 603145, Нижегородская область, г. о. город Нижний Новгород, г. Нижний Новгород, ул. Академика Сахарова, д. 115, к. 1, кв. 73 контактные данные: email: [info@azbuka-soft.ru](mailto:info@azbuka-soft.ru) телефон: 8 (831) 288-09-87

**Документация, содержащая описание функциональных характеристик программного обеспечения "Расширение для 1С: Управление торговлей, позволяющее создавать макеты договоров контрагентов и согласовывать их между пользователями программы"**

> *г. Нижний Новгород 2024 год*

# **СОДЕРЖАНИЕ**

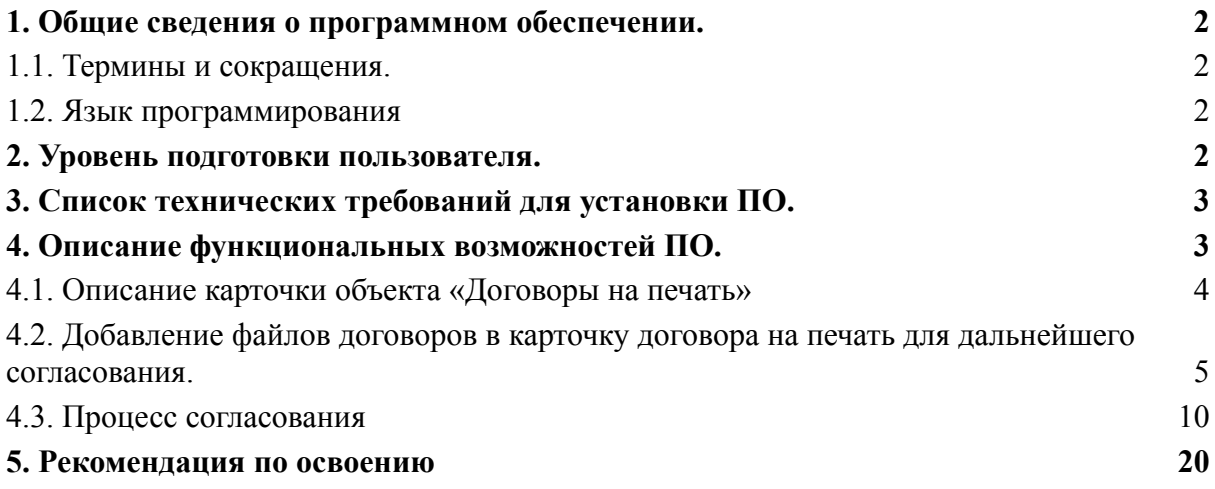

#### <span id="page-2-0"></span>**1. Общие сведения о программном обеспечении.**

Программное обеспечение "Расширение для 1С: Управление торговлей, позволяющее создавать макеты договоров контрагентов и согласовывать их между пользователями программы" - это программа для ЭВМ, являющееся представленной в объективной форме совокупностью данных и команд, предназначенных для функционирования ЭВМ и других компьютерных устройств, в целях получения определенного результата, включая подготовительные материалы, полученные в ходе разработки программы для ЭВМ, и порождаемые ею визуальные отображения.

Программное обеспечение зарегистрировано в качестве программы для ЭВМ в Роспатенте (Свидетельство №2024610880 от 16.01.2024 года), правообладателем которого является Общество с ограниченной ответственностью "Азбука-софт".

Программное обеспечение представляет собой программу, предназначенную для создания макетов договоров контрагентов, с возможностью установки параметров с автоматическим заполнением, в программе 1С "Управление торговлей" в пользовательском режиме, сохранения версий договоров, согласования их между пользователями программы, с возможностью выбора маршрута согласования и любого количества согласующих лиц.

<span id="page-2-1"></span>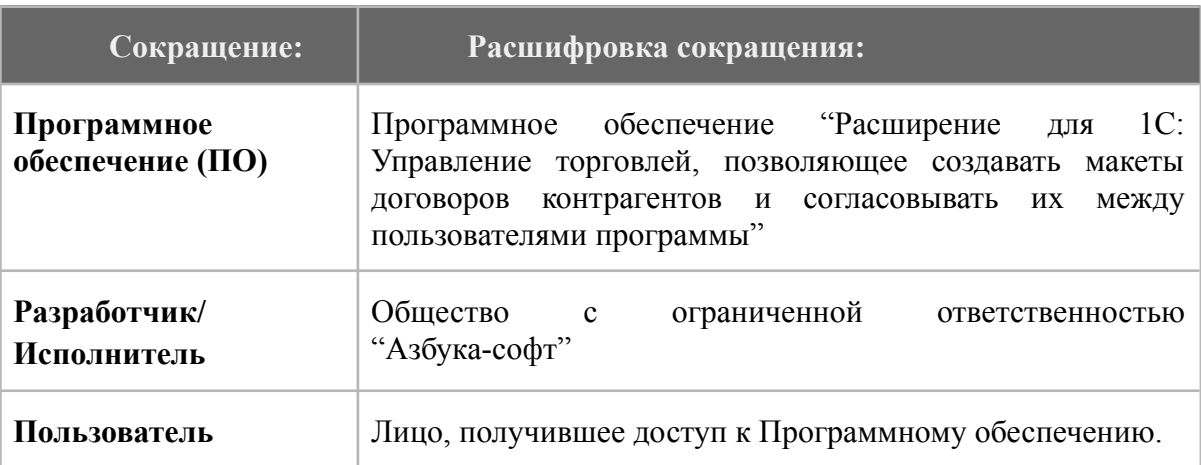

## **1.1. Термины и сокращения.**

# <span id="page-2-2"></span>**1.2. Язык программирования**

Языками программирования для Программного обеспечения являются:

 $\bullet$  1C

# **2. Уровень подготовки пользователя.**

<span id="page-2-3"></span>Пользователи ПО - должны обладать навыками работы в веб-браузерах посредством использования персонального компьютера, либо навыками использования мобильных веб-браузеров посредством использования мобильных устройств на уровне пользователя, а также базовыми навыками работы с программой 1С. Для работы с ПО Пользователю каких-либо специальных навыков или опыта для использования ПО не требуется.

# **3. Список технических требований для установки ПО.**

<span id="page-3-0"></span>Для успешной работы Пользователю следует обеспечить следующие технические требования для использования ПО:

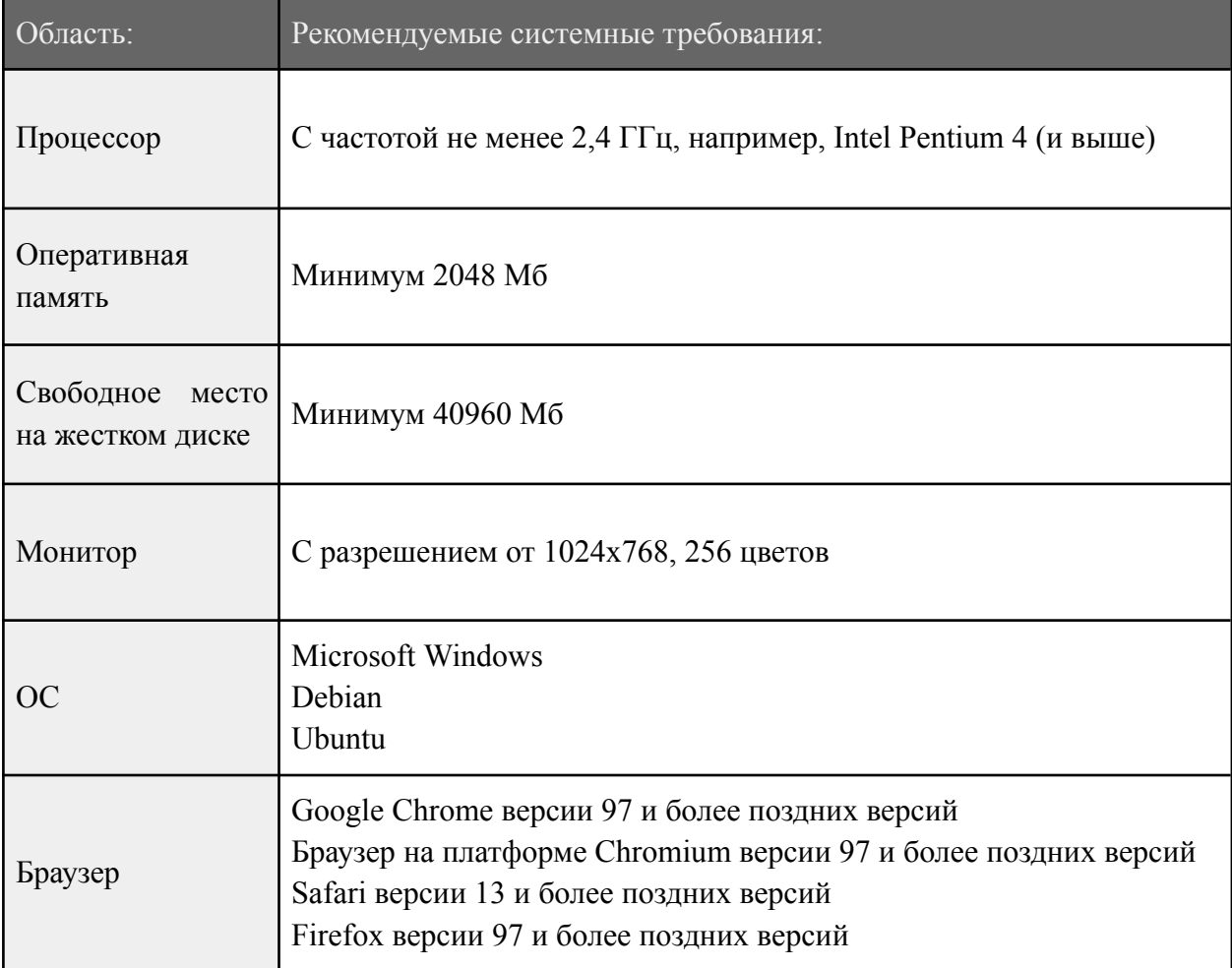

# <span id="page-3-1"></span>**4. Описание функциональных возможностей ПО.**

Функционал ПО включает в себя:

- создание макетов договоров;
- применение автоматического заполнения,
- сохранение версий договоров;
- согласование договоров в программе;
- выбор количества согласующих лиц;
- настройка автоматических уведомлений на адрес электронной почты о поступлении договора и его согласовании;
- иные функции.

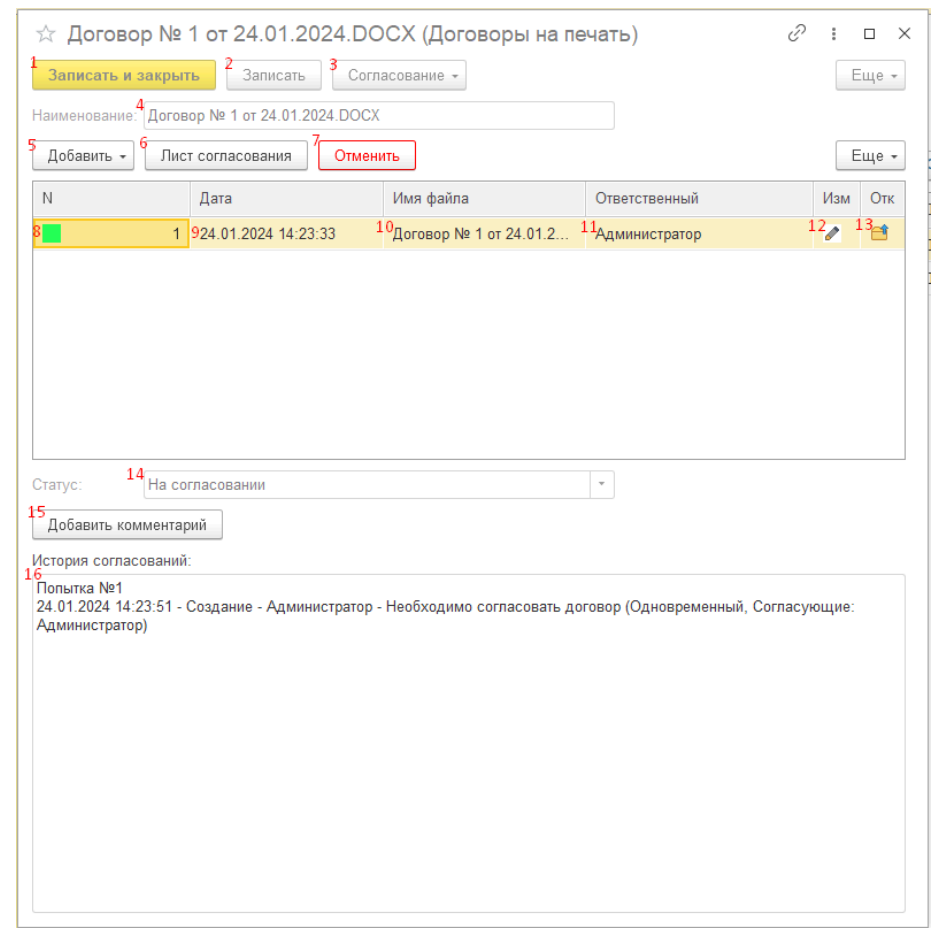

#### <span id="page-4-0"></span>**4.1. Описание карточки объекта «Договоры на печать»**

1. Кнопка **«Записать и закрыть**» - записывает объект и закрывает карточку (можно записать только если заполнена табличная часть ниже).

2. Кнопка **«Записать»** - записывает объект (можно записать только если заполнена табличная часть ниже).

3. Кнопка **«Согласование»** - открывает выпадающий список с возможность либо «Отправить на согласование», либо **«Продолжить согласование»**.

**«Отправить на согласование»** - процедура, которая начинает согласование формы договора с самого начала (для выполнения элемент должен быть записан). Перед началом процедуры есть возможность выбора любого количества участников согласования, очередности, а также маршрута согласования (подробнее ниже).

**«Продолжить согласование»** - процедура, которая автоматически продолжает согласование, только в случае если оно было ранее инициировано, но отклонено одним или несколькими участниками согласования.

4. Поле **«Наименование»** - заполняется автоматически именем последнего файла из табличной части ниже, при записи элемента.

5. Кнопка **«Добавить»** - открывает выпадающий список с возможность либо **«Загрузить»**, либо **«Создать по шаблону»**.

**«Загрузить»** - загрузка внешнего файла любого типа с локального диска и добавления его в табличную часть ниже.

**«Создать по шаблону»** - формирование печатной формы договора по заранее созданному шаблону в программе, с автоматической подстановкой необходимых параметров (Подробнее ниже).

6. Кнопка **«Лист согласования»** - выводит на печать печатную форму с историей согласования (согласующее лицо, дата согласования, результат, комментарий).

7. Кнопка **«Отменить»** - прерывает активное согласование, если оно было запущено. Устанавливает статус **«Отменен»** и делает форму недоступной для изменения.

Основная табличная часть:

8. В колонке **«№»** отображается квадрат зеленого или серого цвета – зеленым отмечаются те договора, которые в настоящее время активны (находятся на согласовании или будут отправлены на согласование, при его инициации).

9. В колонке **«Дата»** отображается дата добавления файла.

10. В колонке **«Имя файла»** - отображается имя прикрепленного файла.

11. В колонке **«Ответственный»** - указывается пользователь, прикрепивший файл.

12. В колонке **«Изм»** - при двойном щелчке по карандашу можно изменить прикрепленный файл (загрузив или создав по шаблону). Если карандаш серый – файл недоступен для изменения, зеленый – доступен.

13. В колонке **«Отк»** - при двойном щелчке по картинке папки можно либо открыть, либо сохранить файл на локальный диск.

14. Поле **«Статус»** - статус текущего договора, заполняется автоматически при определенных условиях (подробнее ниже);

15. Кнопка **«Добавить комментарий»** - добавляет введенный пользователем комментарий к текущему статусу, который записывается в историю согласования.

16. Поле **«История согласования»** - поле всегда недоступное для изменения, где отображается вся история согласования и изменения статусов договора.

## <span id="page-5-0"></span>**4.2. Добавление файлов договоров в карточку договора на печать для дальнейшего согласования.**

В программе предусмотрено 2 вида добавления файлов (кнопка **«Добавить»**) – загрузка с локального диска файла любого типа, либо создания файла по шаблону.

Для создания файла по шаблону необходимо в карточке договора на печать нажать **«Добавить»** - **«Создать по шаблону»**. В открывшимся окне необходимо выбрать имеющийся макет, либо добавить новый.

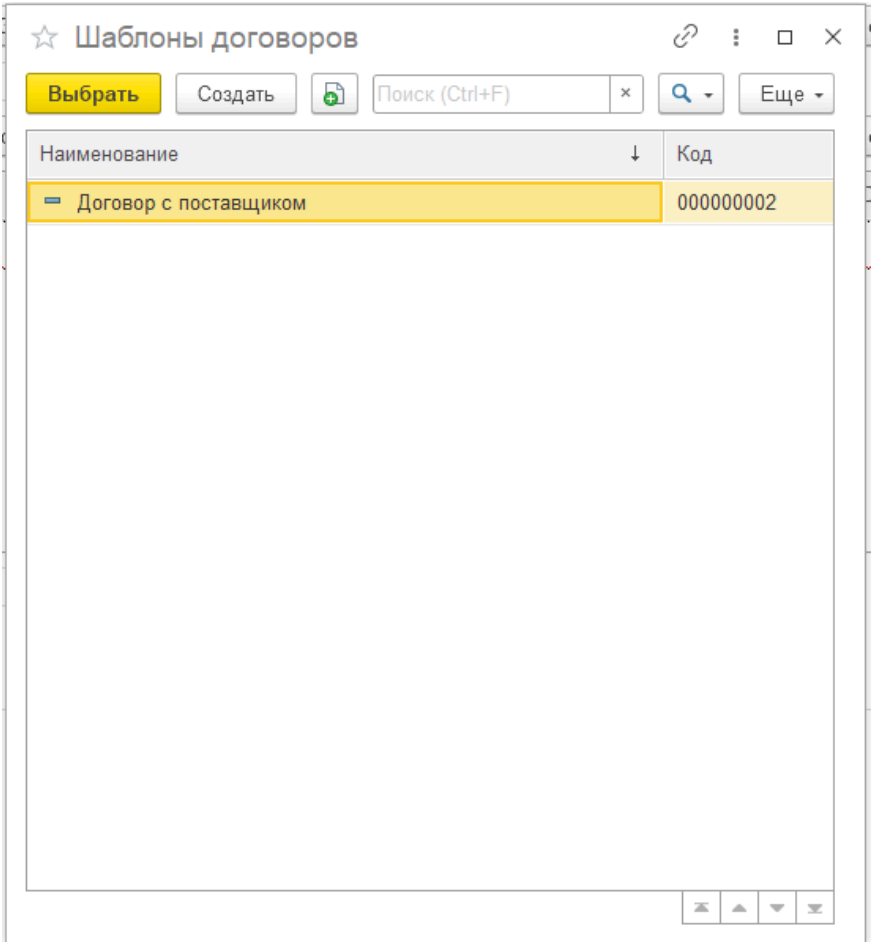

При нажатии на кнопку **«Создать»** откроется конструктор создания макета шаблона договора.

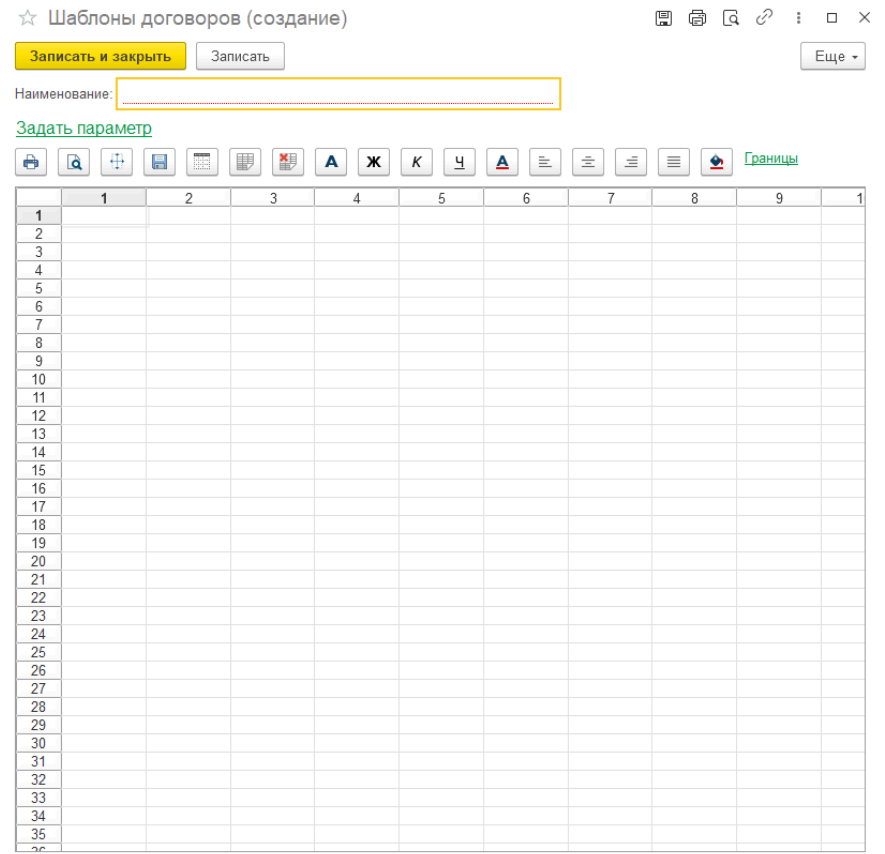

В поле **«Наименование»** необходимо заполнить наименования макета. С помощью кнопки «Задать параметр» - можно добавить любой из предложенных параметров в выделенную ячейку табличного документа ниже. Редактировать текст с помощью командной панели, а также проводить более тонкую настройку выделенной области ячеек нажав на нее правой кнопкой мыши и перейдя в свойства.

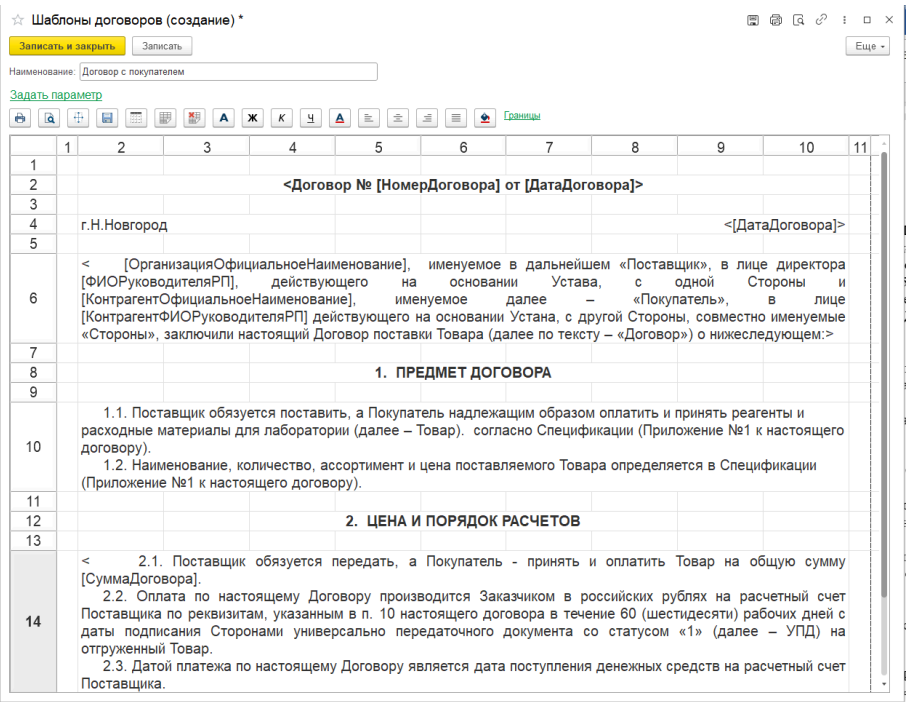

Сформировав шаблон договора, необходимо нажать на кнопку **«Записать и закрыть»** или **«Записать»**. В форме выбора шаблонов договоров выбрать сформированный шаблон (его также можно использовать и в других договорах). Откроется документ с заполненными параметрами. Где необходимо ввести наименование файла вручную, выбрать формат документа, а также есть возможность внести изменения.

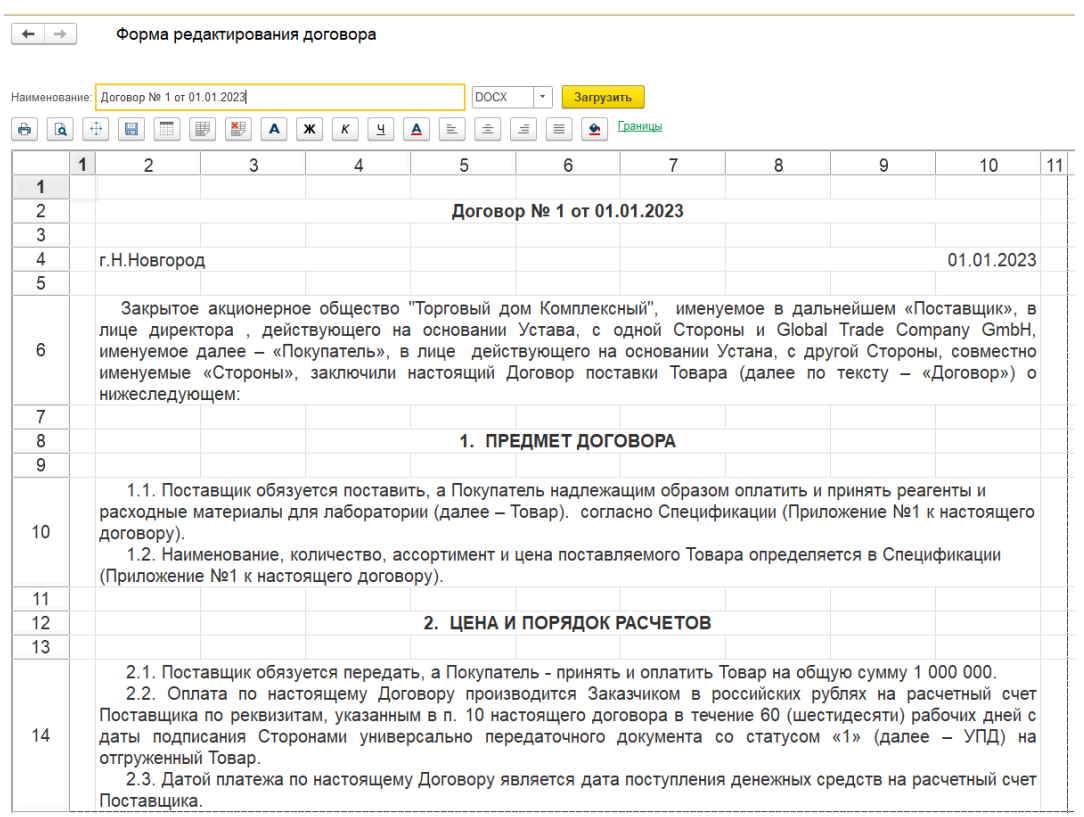

По кнопке **«Загрузить»** файл договора загрузится в табличную часть элемента договора на печать.

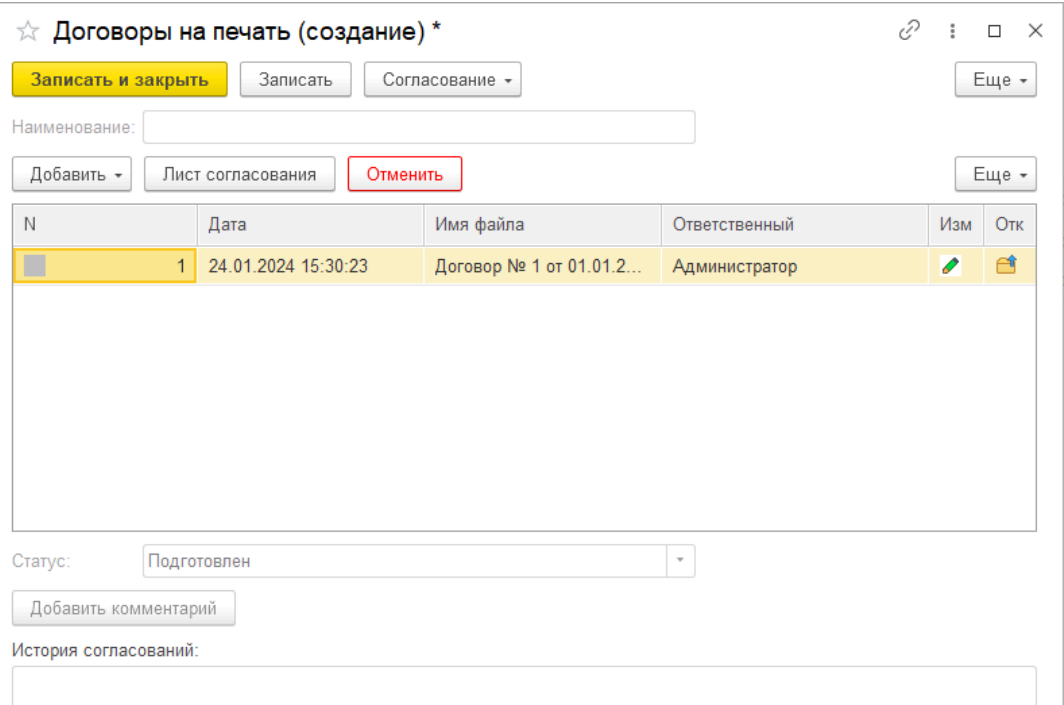

В дальнейшем его можно отредактировать, открыть, сохранить. При добавлении новых файлов, предыдущие силы не имеют, их нельзя будет редактировать, они сохраняются исключительно для информации. После нажатия на кнопку **«Записать»**, элемент запишется в базу, автоматически заполнится наименования, статус изменится в значение **«Подготовлен»**.

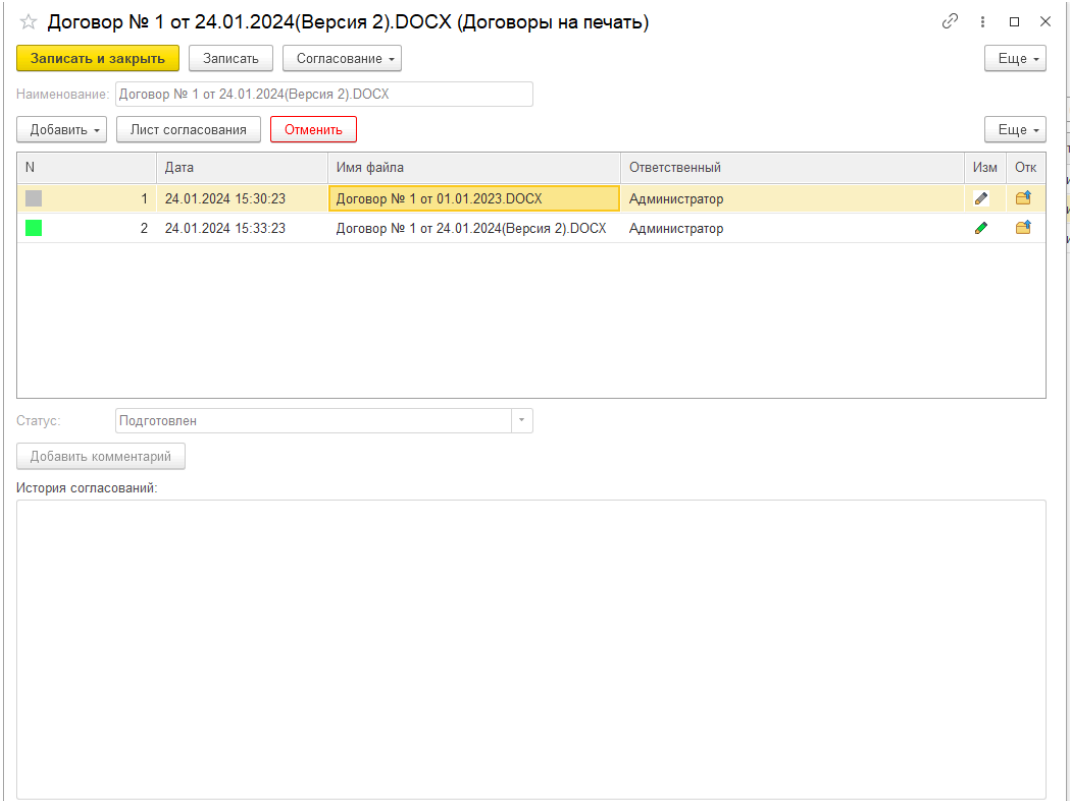

## <span id="page-10-0"></span>**4.3. Процесс согласования**

Для инициирования процесса согласования необходимо нажать **«Согласовать»** - **«Отправить на согласование»**.

Откроется форма старта согласования, где необходимо заполнить поле **«Шаблон согласования»** (Если ранее были инициированы согласования данным пользователем, то шаблон заполнится автоматически последним использованным).

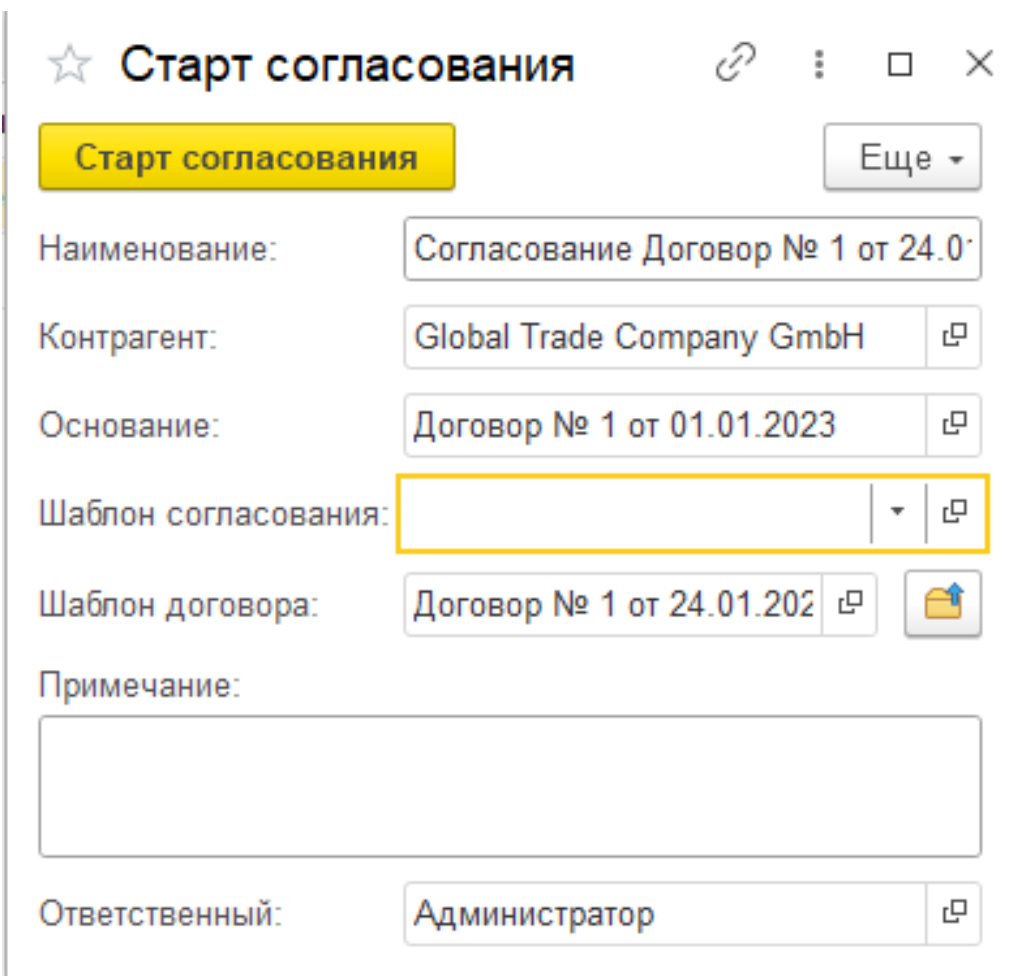

Для создания шаблона согласования, необходимо нажать на пустое поле – **«Показать все»** - **«Создать»**. Ввести наименование, выбрать маршрут и согласующих лиц, записать элемент и выбрать его.

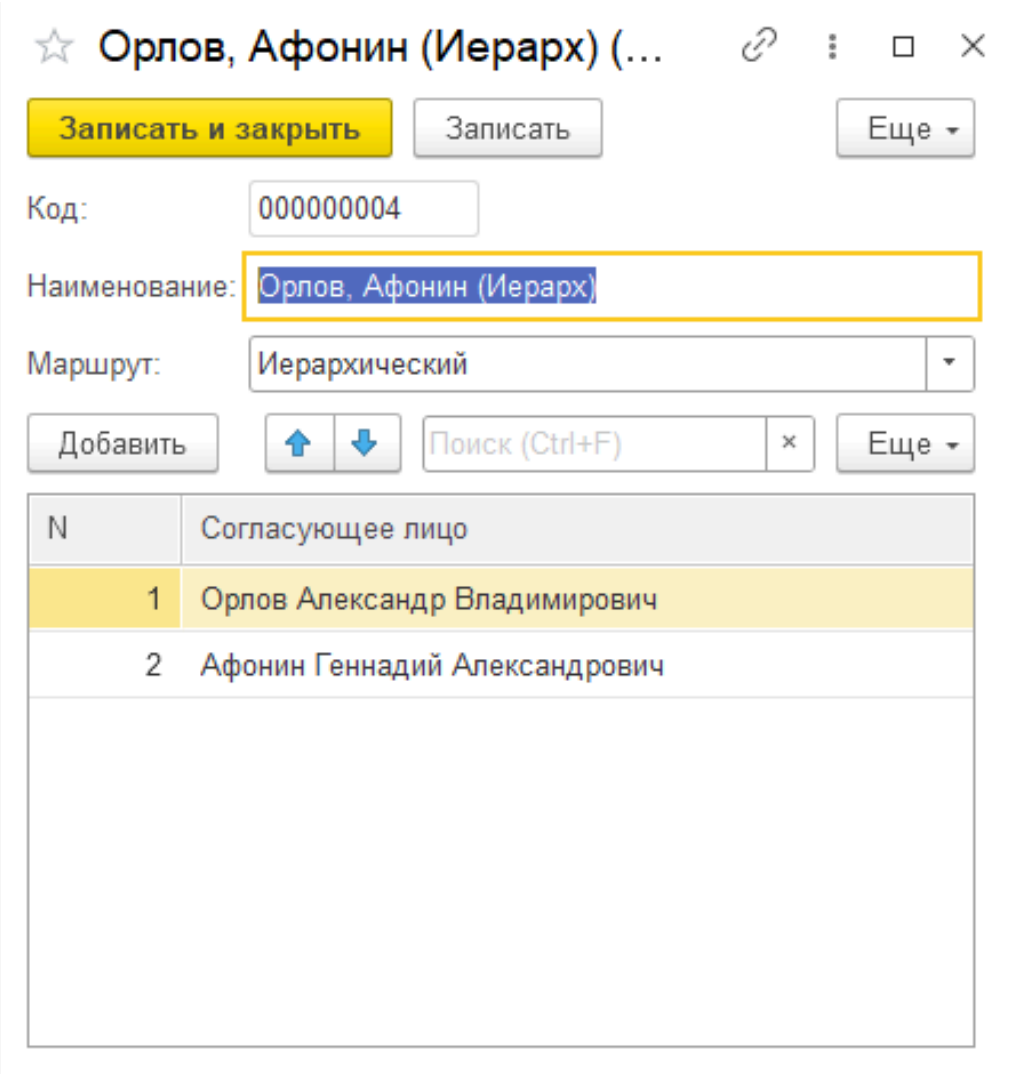

Поясняющие схемы для маршрутов:

Иерархический (идет поочередно, если отклонен одним пользователем, то дальше не идет, при запуске продолжения согласования иерархический шаблон начинает свое движение с отклоненного пользователя и продолжает дальше):

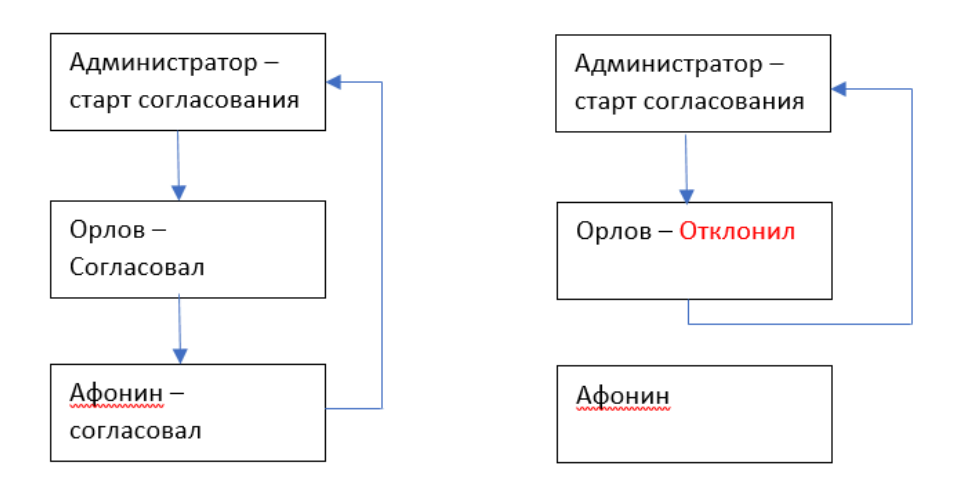

Одновременный (одновременно попадает на согласование всем, отклонение одним не прерывает согласование остальными, но если хоть один отклонил, договор считается отклоненным, при запуске продолжения согласования одновременный шаблон, повторно согласовывает только с теми пользователями кто отклонил в прошлый раз):

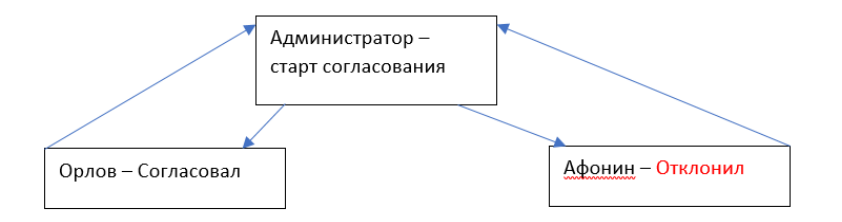

После создания и выбора шаблона согласования, при необходимости можно добавить примечание. И нажать на кнопку **«Старт согласования»**.

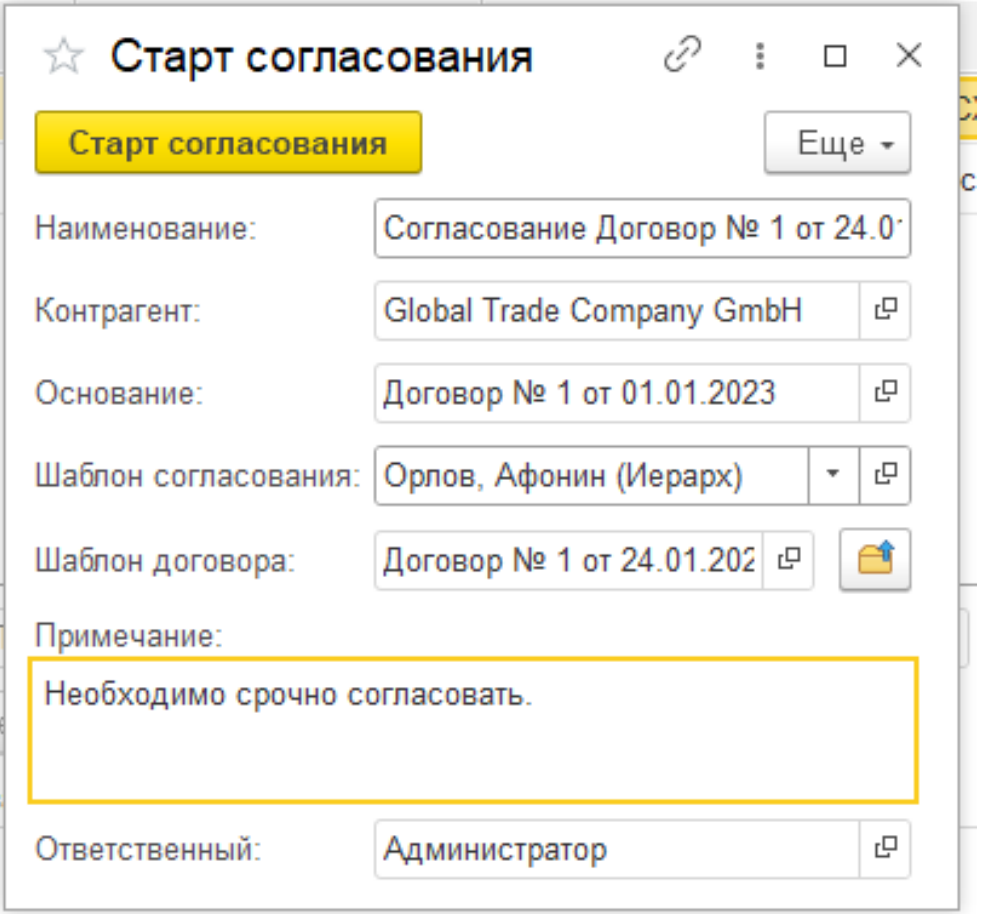

В карточке договора на печать, статус автоматически заполнится значением **«На согласовании»**. Отобразится история и форма станет недоступной до окончания согласования (за исключением добавления комментария к статусу).

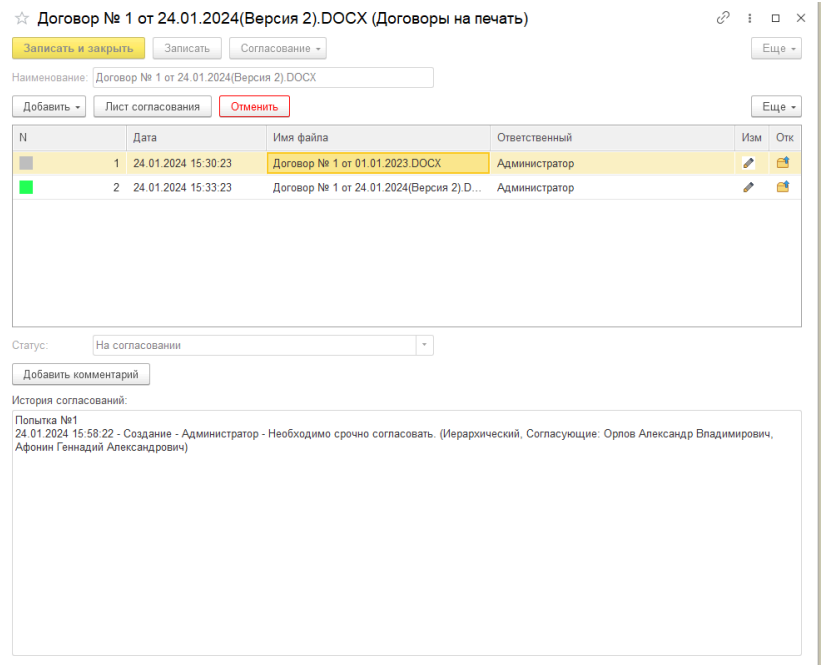

После запуска согласования, если в настройках согласования договоров стоит флаг **«Выводить уведомления в программе»**:

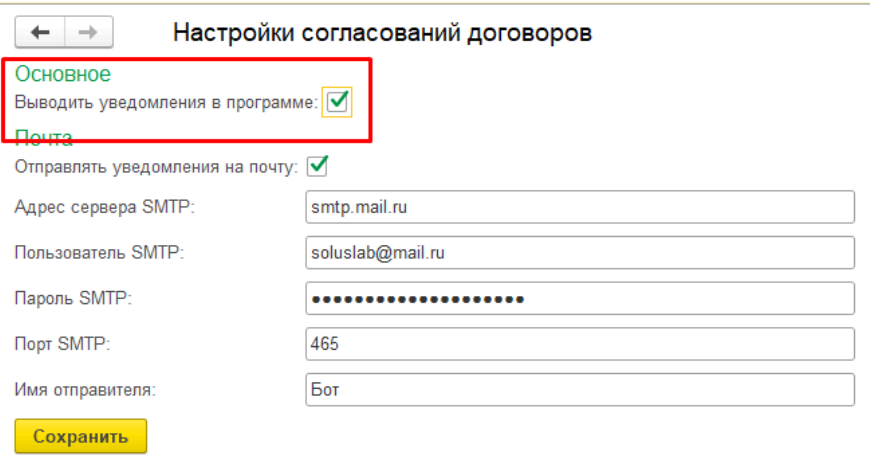

тогда у согласующего лица (если запущена программа, либо при первом же входе в программу), всплывет уведомление о поступлении нового договора на согласование, из которого можно перейти в форму задачи о согласовании.

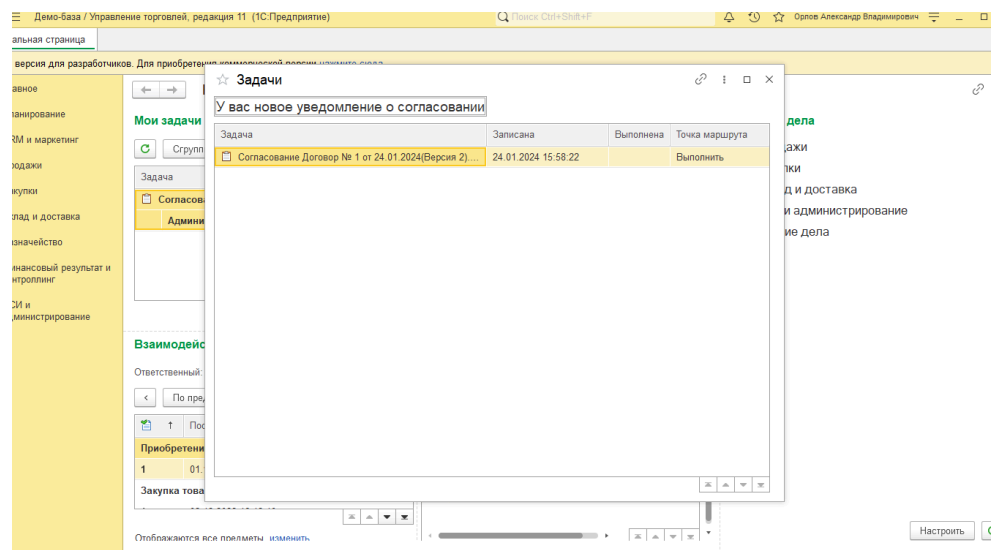

После запуска согласования, если в настройках согласования договоров стоит флаг **«Отправлять уведомления на почту»** и настроены параметры почтового клиента:

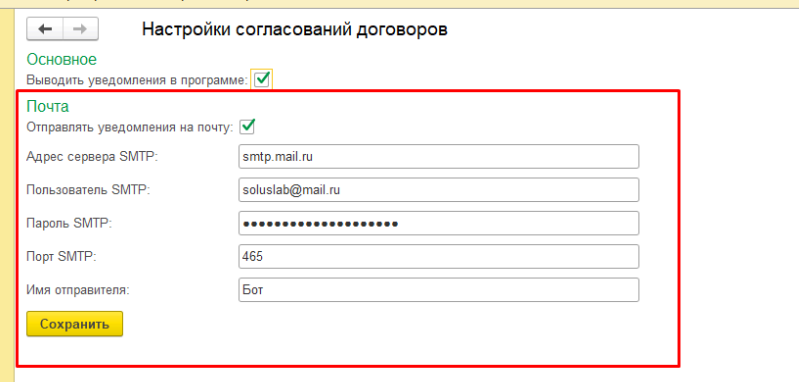

тогда согласующему лицу (при условии, что у пользователя задан почтовый адрес), придет уведомление на почту.

> Договор № 5 от 24.01.2024(Версия 2). DOCX (Статус: Новый, В 1 Договор и состатольное пророкладовож (статует)

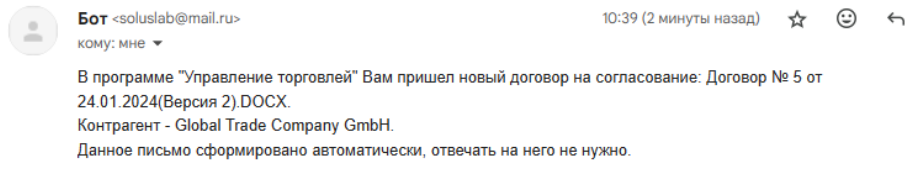

Данная задача также появится в списке **«Мои задачи»** на начальной странице программы из которого можно перейти в форму задачи о согласовании.

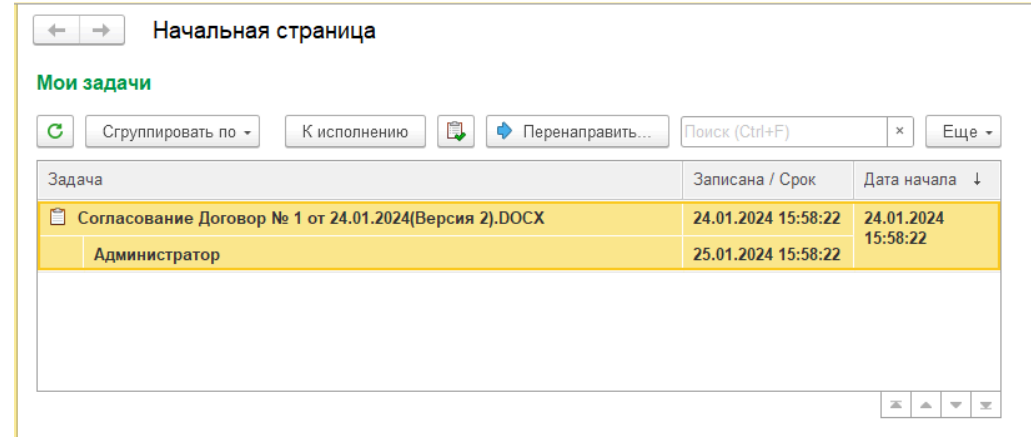

**Форма задачи согласования:**

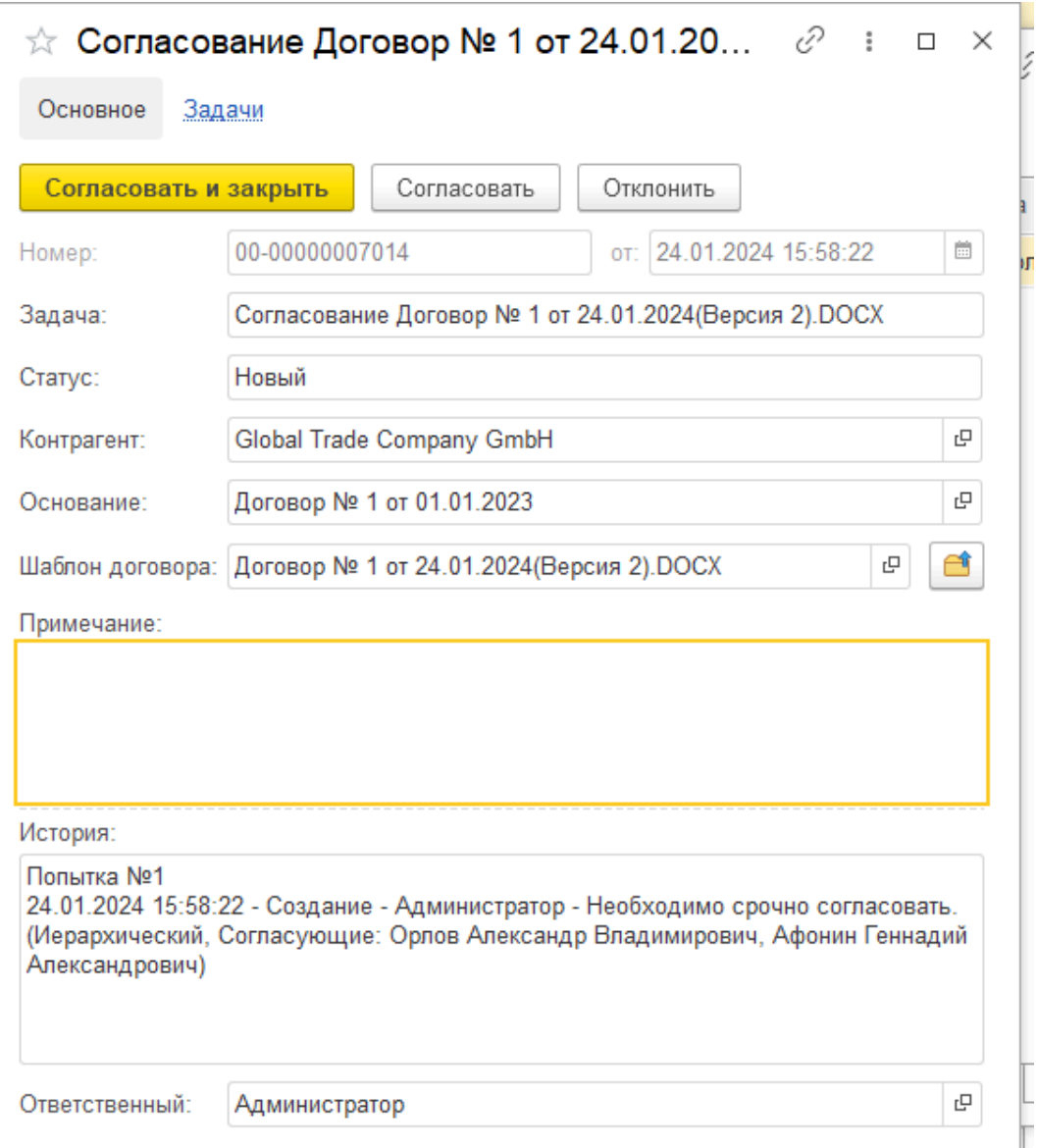

В форме задачи согласования отображаются поля:

- $\rightarrow$  Номер и дата задачи.
- ➔ Задача наименование задачи.
- ➔ Статус: Новый первичное согласование, Повторное согласование задача поступила в результате продолжения согласования и ранее была отклонена, Согласовано – проставляется после согласования задачи, Отклонено – проставляется в результате отклонения задачи.
- $\rightarrow$  Контрагент.
- $\rightarrow$  Основание договор контрагента.
- ➔ Шаблон договора карточка договора на печать, которая проходит согласование.
- ➔ Примечание Примечание, в котором можно оставить свой комментарий к конкретной задаче (если задача отклоняется, обязательно к заполнению).
- ➔ История предыдущих согласований.
- ➔ Ответственный Инициатор согласования.

Также из карточки задачи можно открыть или сохранить файл, который проходит согласование, кликнув по картинке папки, расположенной рядом с полем **«Шаблон договора».**

Ознакомившись с договором, пользователь может либо согласовать, либо отклонить его, выбрав необходимое действие вверху формы задачи. После чего форма задачи становится недоступна для изменения, история дополняется новыми действиями:

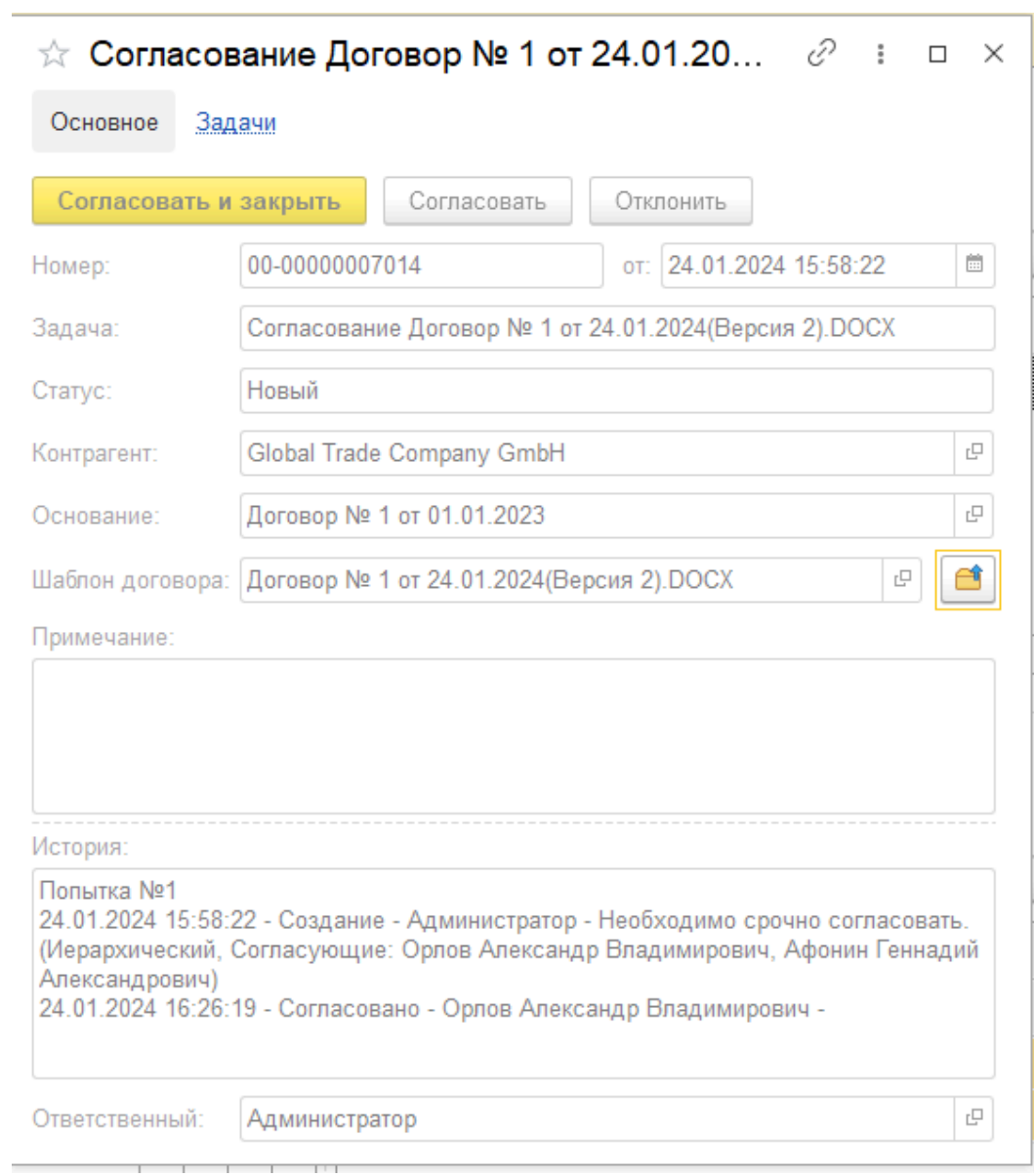

Также ответственный может отслеживать историю в карточке договора на печать:

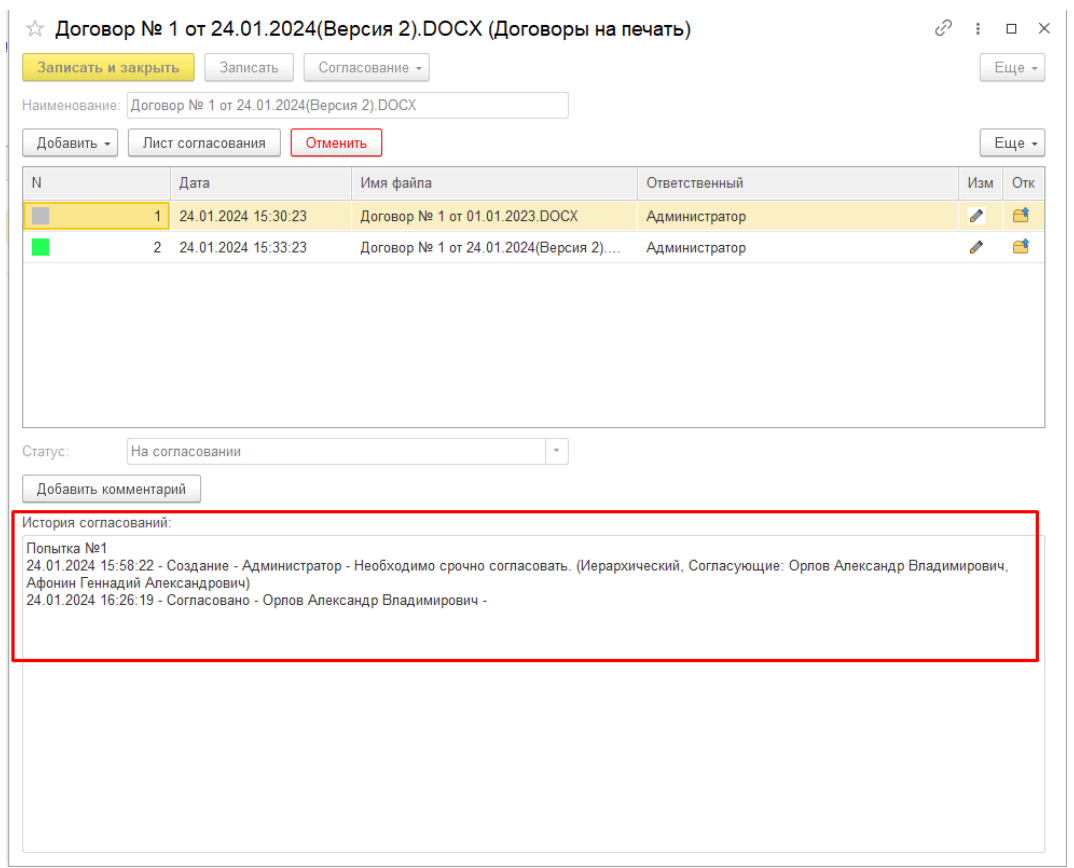

После окончания согласования инициатору придет задача в форме **«Мои задачи»** на начальной странице, а также всплывет уведомление в программе и придет на почту (в зависимости от настроек).

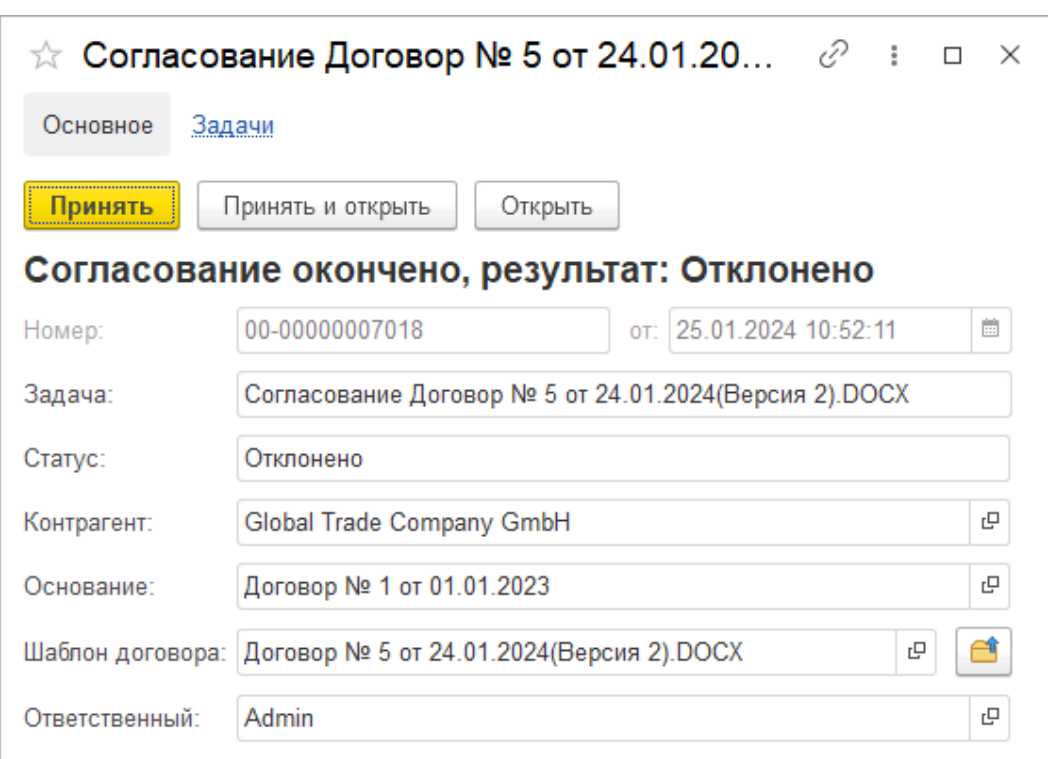

В случае если договор не прошел согласование и был отклонен, статус в карточке договора на печать автоматически изменится на значение **«На доработке».** Инициатору согласования станут доступны кнопки изменения договора и написания комментария к статусу. После устранения замечаний инициатор может запустить согласование с самого начала, либо продолжить согласование с того лица, которое отклонило его в прошлый раз, при этом лица, согласовавшие в первом согласовании, из повторного согласования исключаются. При запуске повторного согласования, статус договора измениться на значение «На согласовании», история дополнится новыми действиями.

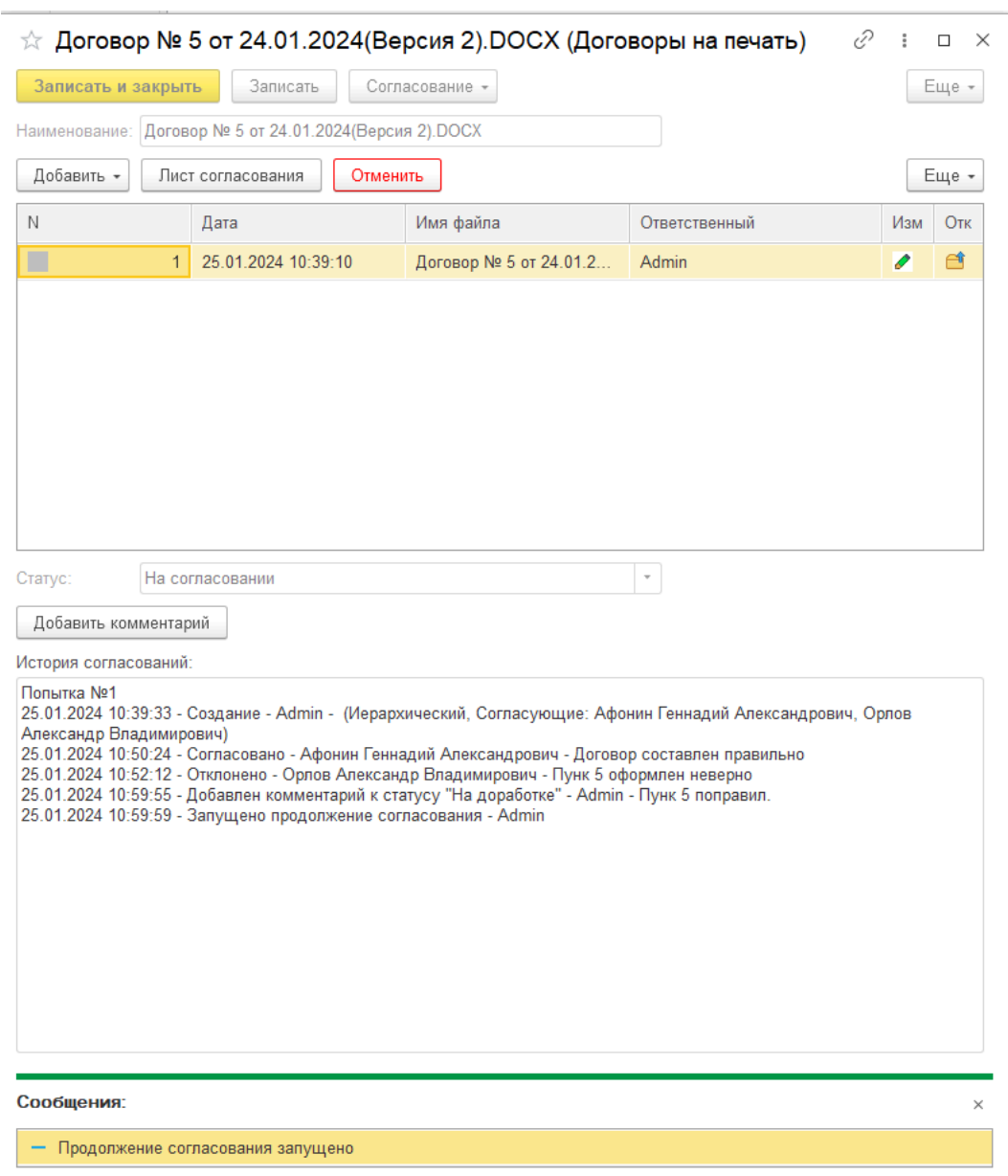

В случае если договор прошел согласование успешно. В карточке договора на печать, при необходимости можно изменить статус на **«Отправлен контрагенту»** либо **«На согласовании у контрагента»**. После записи элемента, можно изменять статус на **«Получена копия»**, **«Получен оригинал»**, **«Контрагент внес изменения»**. Если будет установлен статус **«Контрагент внес изменения»**, после записи элемента, становятся доступны кнопки редактирования и добавления новых файлов, а также есть возможность запустить повторное согласование. При установке любого из статусов вручную, есть возможность добавить комментарий к каждому из статусов.

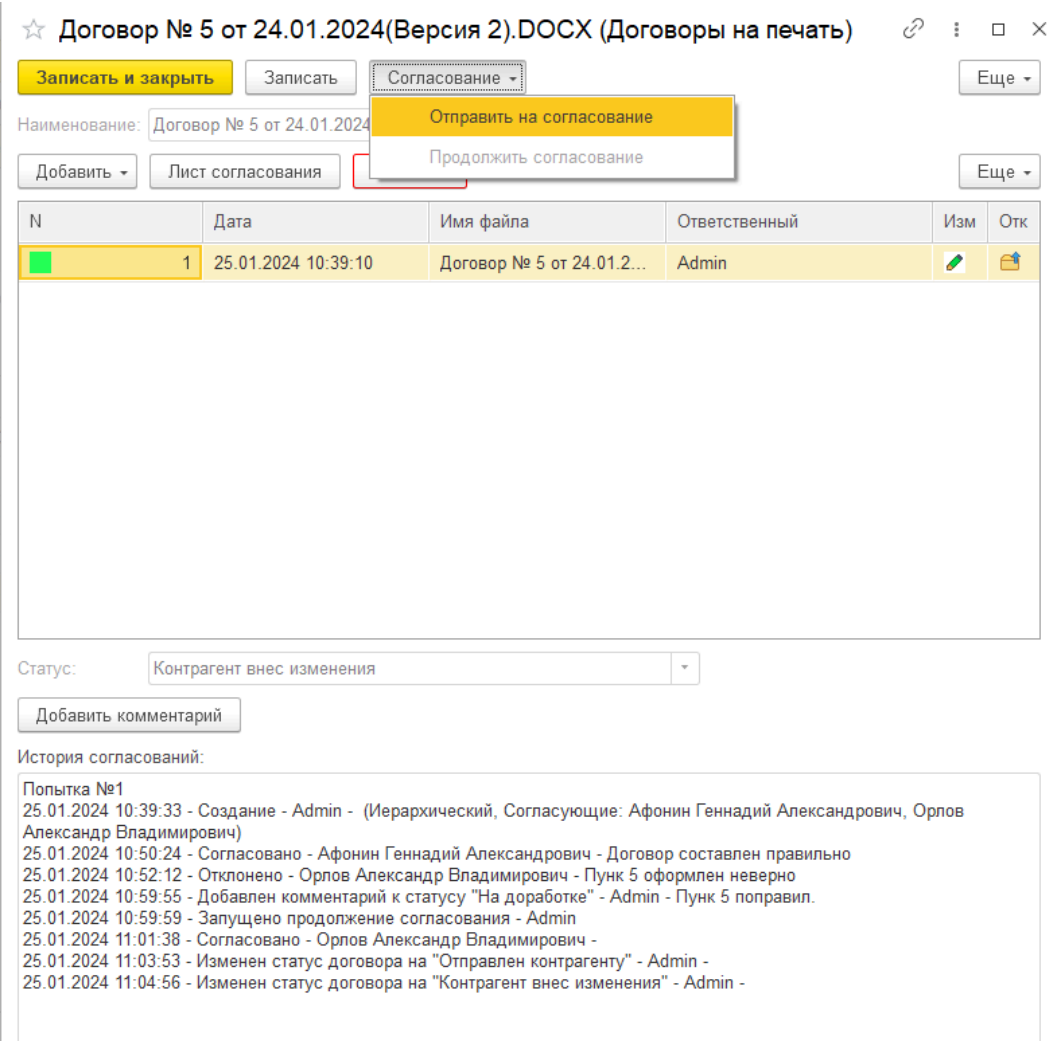

#### <span id="page-20-0"></span>**5. Рекомендация по освоению**

Для продуктивной работы с ПО каждому Пользователю следует по желанию ознакомиться с настоящей документацией (инструкциями), размещенной на официальном сайте Правообладателя. После ознакомления с документацией Пользователь может успешно пользоваться ПО.

Обращаем внимание, что большинству Пользователей ПО нет необходимости изучать данные инструкции в полном объеме, поскольку ПО является достаточно понятным и интуитивным.

При возникновении каких-либо вопросов или ошибок Пользователи могут воспользоваться технической поддержкой.

Техническая поддержка Пользователей осуществляется в формате консультирования по вопросам эксплуатации Программного обеспечения по электронным каналам связи (электронной почте), по телефону или письменно по запросу.

Для оказания технической поддержки ПО Пользователи также могут направлять возникающие вопросы письменно на электронную почту по адресу  $info@azbuka-soft.ru$ или по контактному номеру 8 (831) 288-09-87 и путем направления официального запроса по адресу: Нижегородская область, г. о. город Нижний Новгород, г. Нижний Новгород, ул. Академика Сахарова, д. 115, к. 1, кв. 73.